## Handleiding Thuiswerken

- 1. Voor de beste prestaties gebruikt u Internet Explorer
- 2. Ga naar https://office.netwerkplan.nl.
- 3. Tik op de alt toets -> Extra -> Instellingen voor de compatibiliteitsweergave

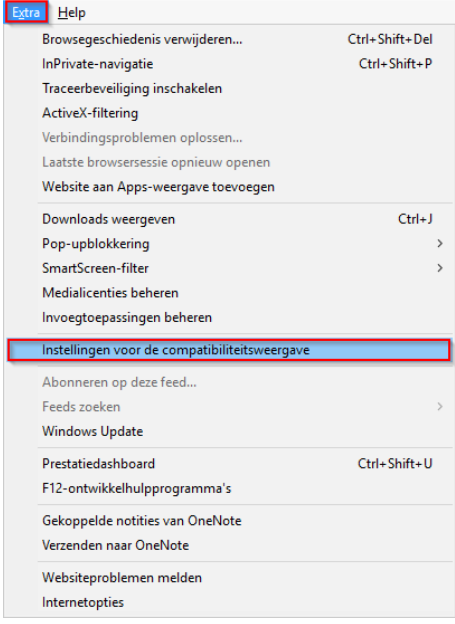

In het nieuw geopende venster klik op toevoegen en sluiten. Webpagina wordt ververst.

4. U krijgt onder aan de webpagina u de volgende vraag:

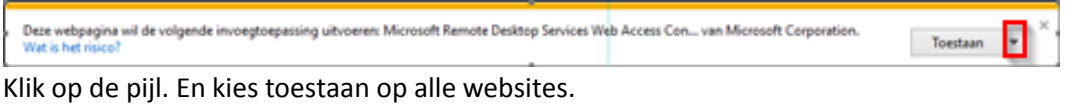

5. Log in met uw gebruikersnaam en wachtwoord. klik op 'Inloggen'.

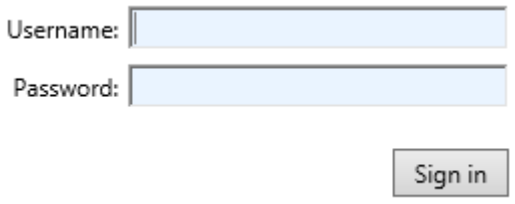

6. Klik op het icoontje

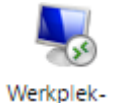

- 7. U wordt vervolgens op uw telefoon gebeld of krijgt een melding in uw app.
- 8. Geef uw pincode in gevolgd door de hekjes toets(#) of druk in de app op goedkeuren. Mocht dit de eerste keer zijn dat u inlogt dan wordt u gevraagd om uw pincode te wijzigen.